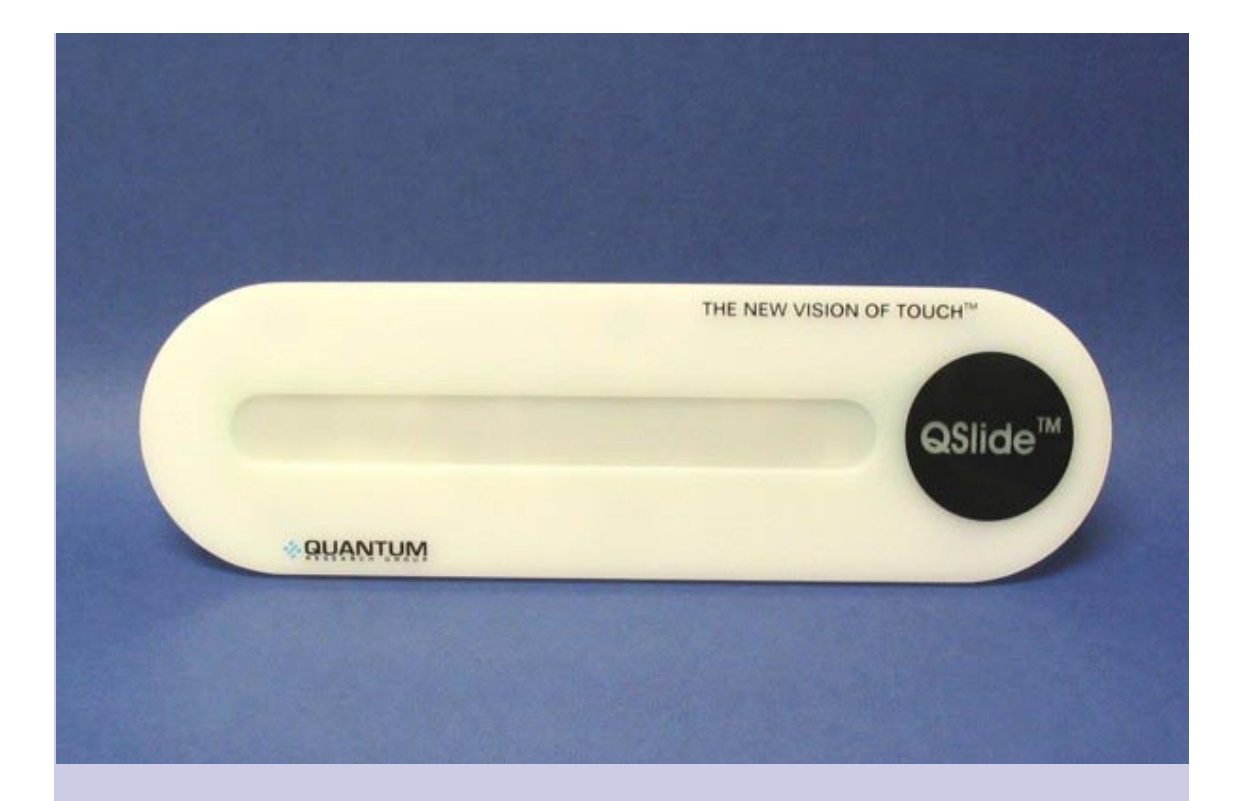

## **2. QUANTUM**

# E411

# User Manual

The New Vision of Touch<sup>1M</sup>

### **Contents**

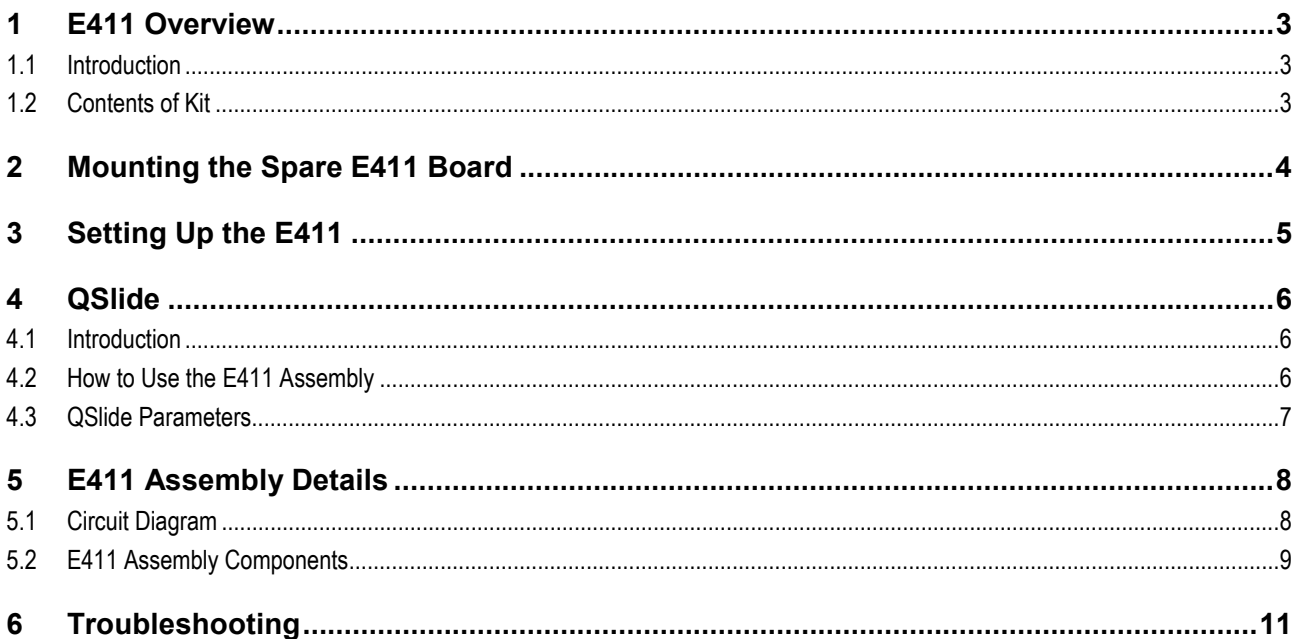

#### **List of Figures**

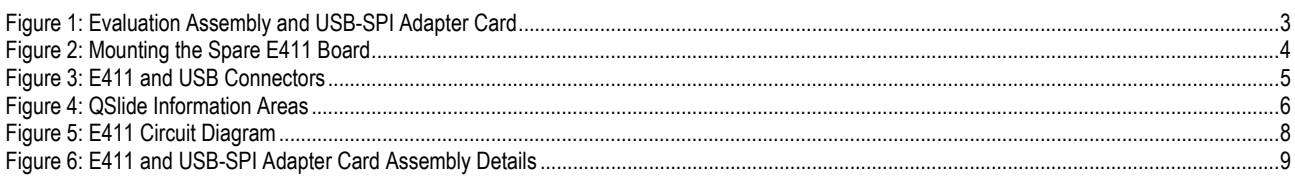

#### **List of Tables**

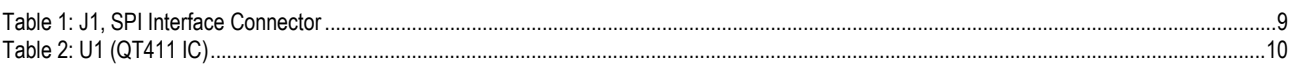

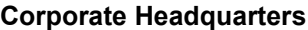

1 Mitchell Point Ensign Way, Hamble<br>Southampton SO31 4RF United Kingdom

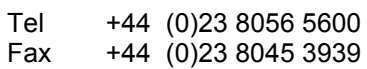

#### **North America**

651 Holiday Drive Bldg. 5 / 300 Pittsburgh, PA 15220<br>USA

412-391-7367 Tel Fax 412-291-1015

### **1 E411 Overview**

#### **1.1 Introduction**

This kit is designed for the evaluation and development of applications using the QT411-ISSG QSlide<sup>™</sup> IC. The kit includes an evaluation assembly (E411 – see *Figure 1*), cables and QSlide software. The E411 has a serial interface allowing connection to a PC for control and data viewing via a USB to SPI adapter card and QSlide PC software

This unique IC allows designers to create speed or volume controls using a slider, menu bars, and other more exotic forms of human interface on the panel of an appliance or personal electronic device. Generally it can be used to replace any form of linear control, through a completely sealed panel.

#### *Refer also to the QT411-ISSG datasheet.*

#### **1.2 Contents of Kit**

- 1 x E411 evaluation assembly
- 1 x E411 evaluation board (complete with components and self-adhesive on one side)
- 1 x USB-PC cable
- 1 x USB-SPI adapter card
- 1 x 14-way flat flexible cable (FFC)
- 2 x Sample QT411-ISSG ICs
- 1 x CD-ROM containing QSlide and User Manual
- 1 x 'Getting Started' Guide
- 6 x Rubber feet

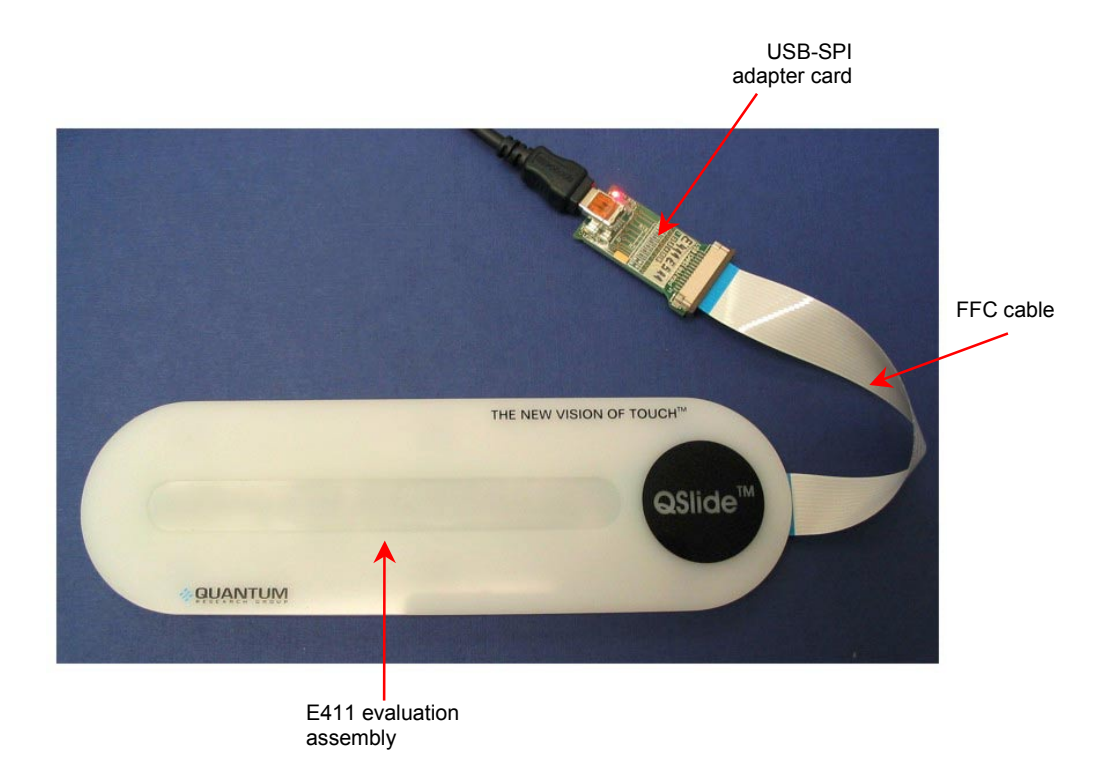

*Figure 1: Evaluation Assembly and USB-SPI Adapter Card* 

#### **2 Mounting the Spare E411 Board**

A spare E411 board is included to allow testing on different applications. It can be adhered to plastic, glass, or any other dielectric panel. Follow these steps to attach the E411 board and refer to *Figure 2*:

- 1. Use ESD precautions when working with the E411 board.
- 2. Remove the paper backing from the E411 board and adhere the board to the rear of the dielectric panel. Bend the PCB slightly, while smoothing it to remove any air bubbles.

**Note**: The board does allow some flexing, but care must be taken not to bend it too far as this can crack the SMT components.

3. If planning to use the board on a level surface then attach the rubber feet to elevate the board.

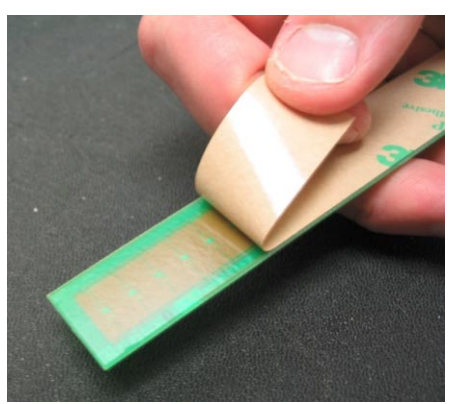

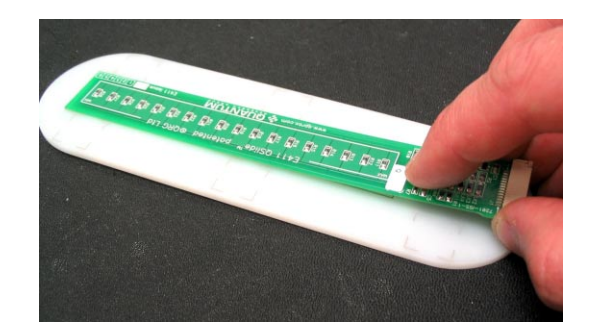

remove the backing paper bend the board slightly

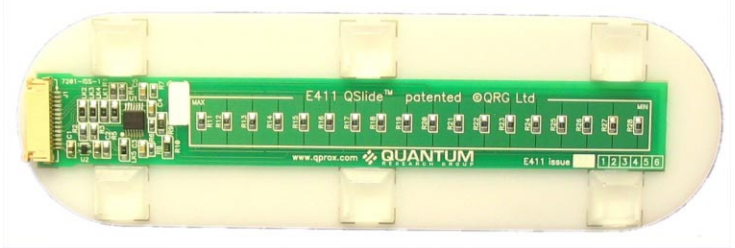

attach the rubber feet (if applicable)

*Figure 2: Mounting the Spare E411 Board* 

#### **3 Setting Up the E411**

To prepare the E411 for use, proceed as follows:

- 1. Using the flat flexible cable (FFC) provided, connect the E411 assembly to the USB-SPI adapter card, ensuring correct orientation of the FFC. With the E411 connector lock open (*Figure 3*), carefully insert the end of the cable into the connector. Once fully inserted, push the connector lock tabs to close them. Check that they are fully engaged. Repeat for the USB-SPI adapter card.
- 2. Using the USB cable provided, connect the USB-SPI card to the PC. LED 1 is constantly lit to indicate that there is power to the card.
- 3. Install the software; either method is acceptable:
	- a. Put the supplied CD in the CD drive of the PC. Copy the contents of the CD to your PC. Double-click the QSlide software to open it.

**OR** 

b. Go to www.qprox.com, point to the **Support** tab and click **Download Archive**. Click **Software** and then the **QSlide** link. A dialog box appears asking if you want to run or save the file that you are about to download. Click **Run**. This automatically downloads the software.

If a dialog box appears saying "The publisher could not be verified. Are you sure you want to run this software?î click **Run**.

4. QSlide software is displayed on the PC screen. LED 1 now flickers continuously to indicate that QSlide is communicating with the E411 assembly. Refer to *Section 4.2, Page 6* about using the E411.

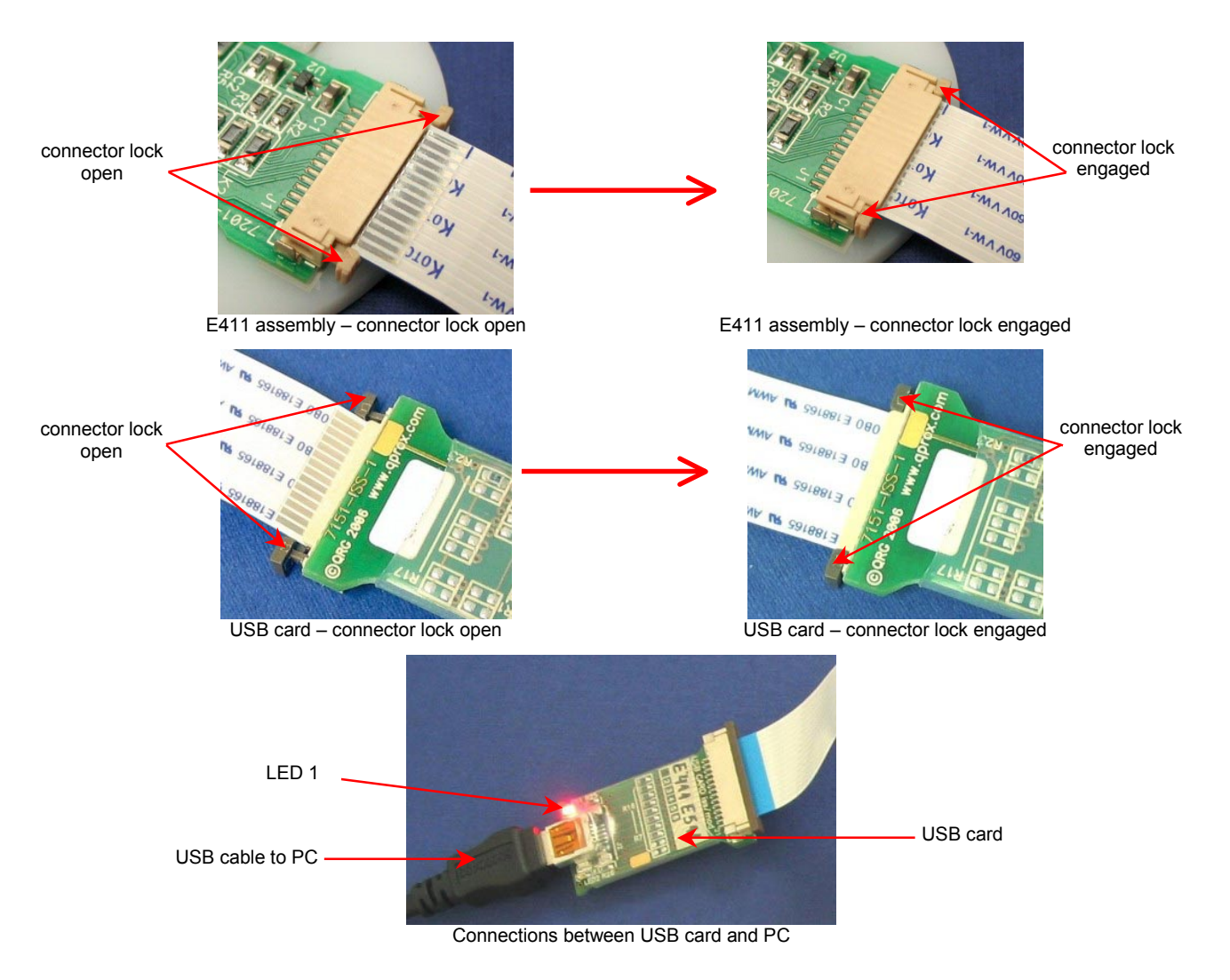

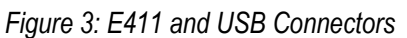

### **4 QSlide**

#### **4.1 Introduction**

QSlide software is used for the E411 evaluation assembly. With QSlide you can send commands and monitor signals in real time (see *Sections 4.2 and Section 4.3*).

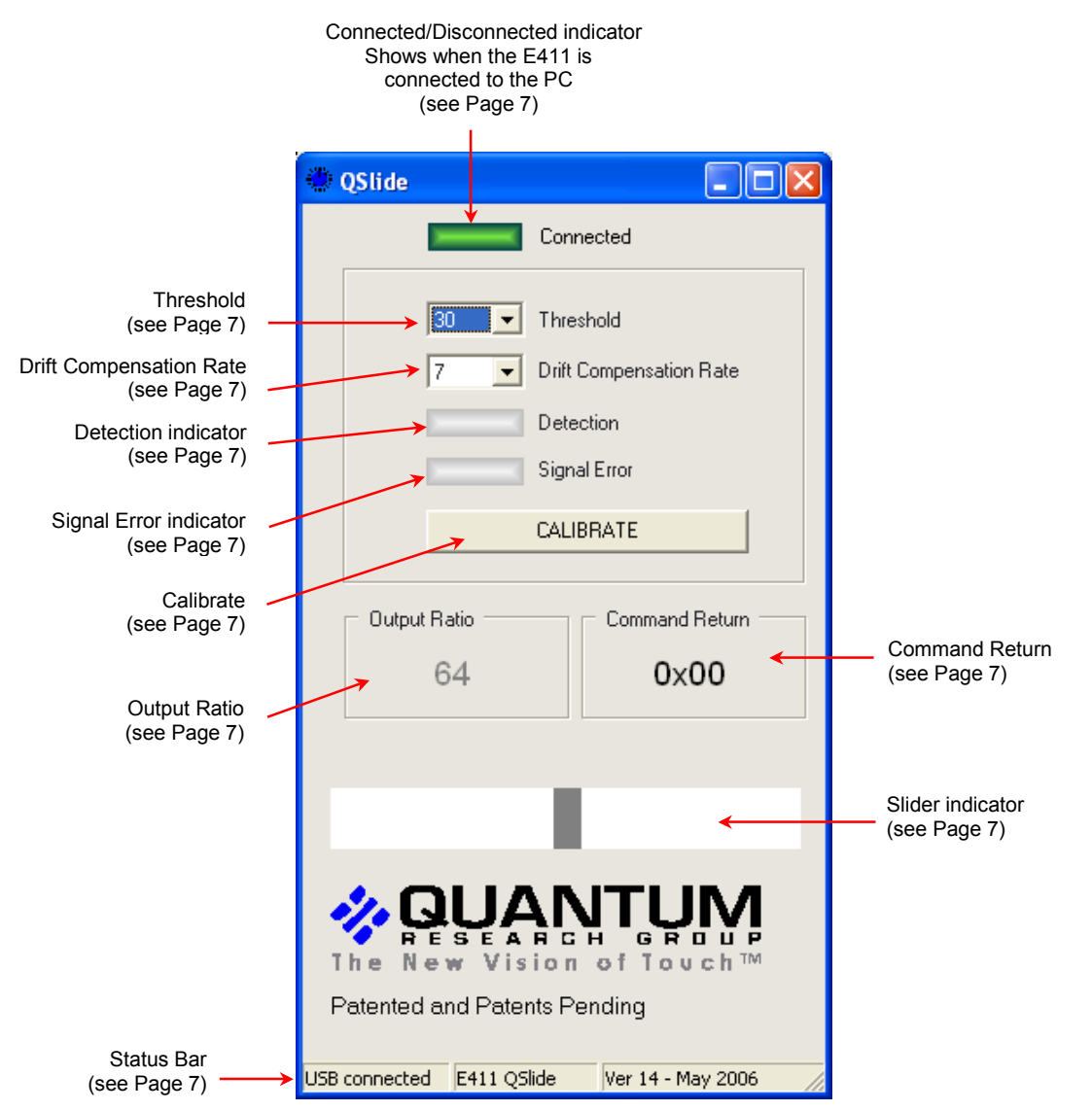

*Figure 4: QSlide Information Areas* 

#### **4.2 How to Use the E411 Assembly**

- 1. Place the E411 assembly on a level surface.
- 2. Keeping clear of the E411, click **Calibrate**. Do this every time the E411 is moved, to calibrate it.
- 3. Touch the slider area of the E411 assembly with your finger. Either slide your finger across the surface or touch the slider at any point. As you do so the **Detection** indicator lights, **Output Ratio** shows the numerical slider position and **Command Return** gives the hexadecimal equivalent. When you remove your finger, the last position touched will be locked on the display. LED 2 on the USB card lights every time the E411 assembly is touched, for the duration of the touch.
- 4. If the QSlide software is not detecting, or detection is sporadic, decrease the **Threshold** slightly.
- 5. Refer to *Section 4.3, Page 7* for details of which parameters you can change.

#### **4.3 QSlide Parameters**

Refer to *Figure 4*, *Page 6* to see the parameter areas of the QSlide software.

*(refer to the QT411-ISSG datasheet for more information)* 

**Connected/Disconnected** indicator is lit all the time that the E411 is connected to the PC but goes out when the E411 is disconnected from the PC.

**Threshold** sets the amount of signal change which will cause the E411 to register touch detection. The default = **25**. Click the **Threshold** arrow and select a new threshold, if required.

**Drift Compensation Rate** sets the adaptive drift compensation rate. The numbers represent seconds per reference level. The default = **5**. Click the **Drift Compensation Rate** arrow and select a new rate, if required.

**Detection** indicator lights when a touch is detected on the E411 assembly and goes out when the touch is removed.

**Slider** indicator moves as you move your finger along the E411 slider. When the touch is removed the slider indicator shows the last reported touch position. The indicator does not move when only proximity is detected.

Note: if **Threshold** is set to a very low level, the indicator may move if the userís hand is in close proximity.

**Signal Error** indicates that the signal has the wrong polarity, usually due to E411 assembly movement. Clicking **Calibrate** will resolve the error.

**Calibrate** - calibration should be performed with the E411 assembly in the position in which it will be used, with hands at a distance, to get a valid reference level. Once positioned, click **Calibrate** to calibrate the E411 assembly.

Note: the E411 assembly may need to be recalibrated if it is moved.

**Output Ratio** shows the numerical slider position, with touch, from 0 to 127. This changes in real time as the position of touch on the E411 slider changes.

**Command Return** represents the QT411's response status byte in hexadecimal. This is useful for diagnostic purposes. It changes in real time as the position of touch on the E411 slider changes.

The **Status Bar** indicates if the USB is connected and also which version of QSlide software is present.

#### **5 E411 Assembly Details**

#### **5.1 Circuit Diagram**

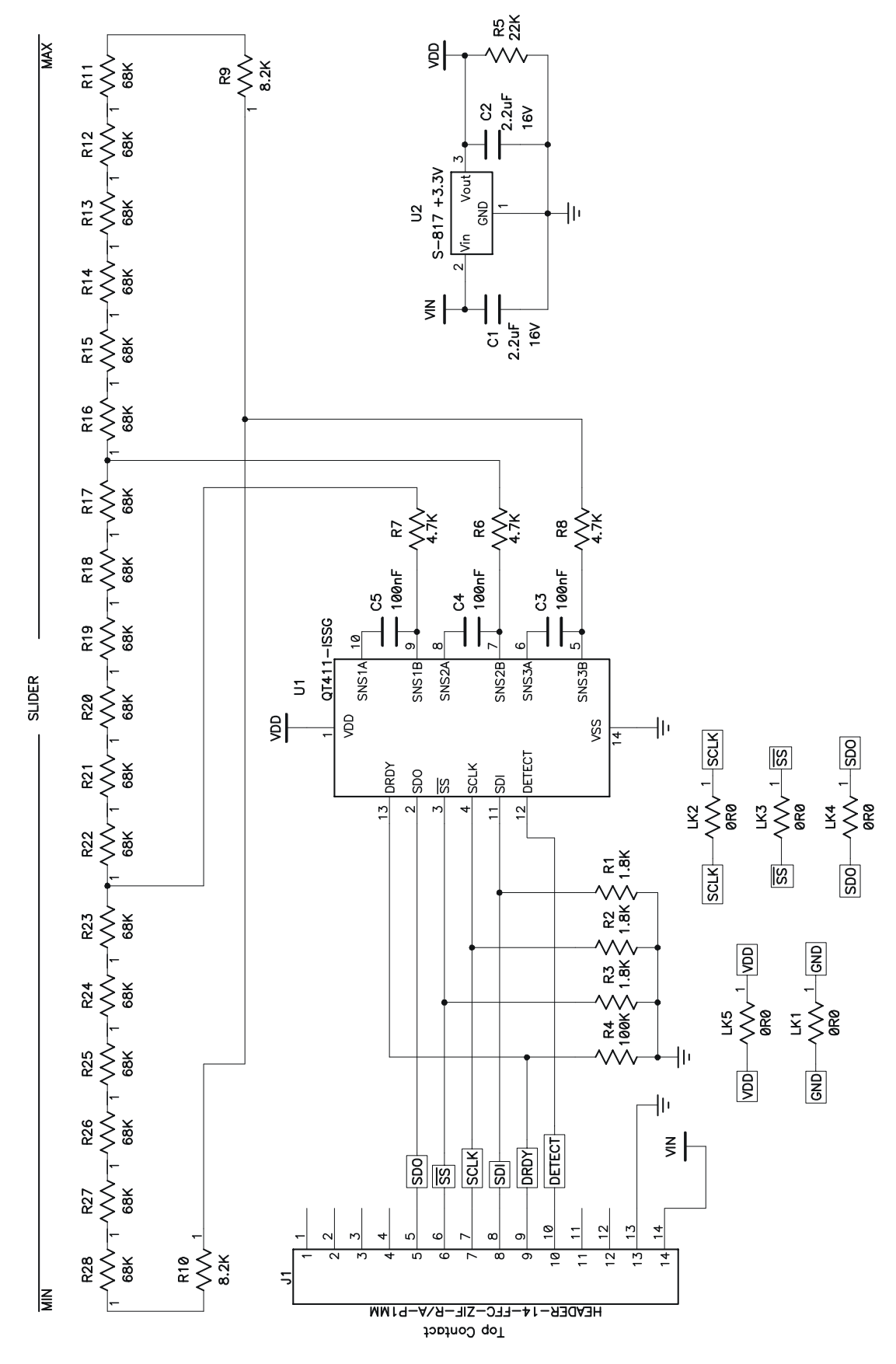

*Figure 5: E411 Circuit Diagram*

# Slider Element J1 (SPI interface) U1 (QT411 IC) LED 1 U2 Voltage Regulator LED 2

**5.2 E411 Assembly Components** 

*Figure 6: E411 and USB-SPI Adapter Card Assembly Details* 

#### **J1, SPI Interface Connector**

This connector provides all signals and power needed to communicate with the USB adapter or an external host, such as a microcontroller.

If you wish to connect the E411 to a microcontroller and operate the QT411 in Sleep mode you will need to provide in your interface circuit a 1nF capacitor between DETECT (J1 pin 10) and GND. Refer to the QT411 datasheet for more information.

| Pin            | <b>Name</b> | Pin | Name          |
|----------------|-------------|-----|---------------|
|                | N/C         | 8   | <b>SDI</b>    |
| $\overline{2}$ | N/C         | 9   | <b>DRDY</b>   |
| 3              | N/C         | 10  | <b>DETECT</b> |
| 4              | N/C         | 11  | N/C           |
| 5              | SDO         | 12  | N/C           |
| 6              | /SS         | 13  | <b>VSS</b>    |
| 7              | <b>SCLK</b> | 14  | <b>VIN</b>    |

*Table 1: J1, SPI Interface Connector* 

#### **U1, QT411 IC**

*Table 2: U1 (QT411 IC)* 

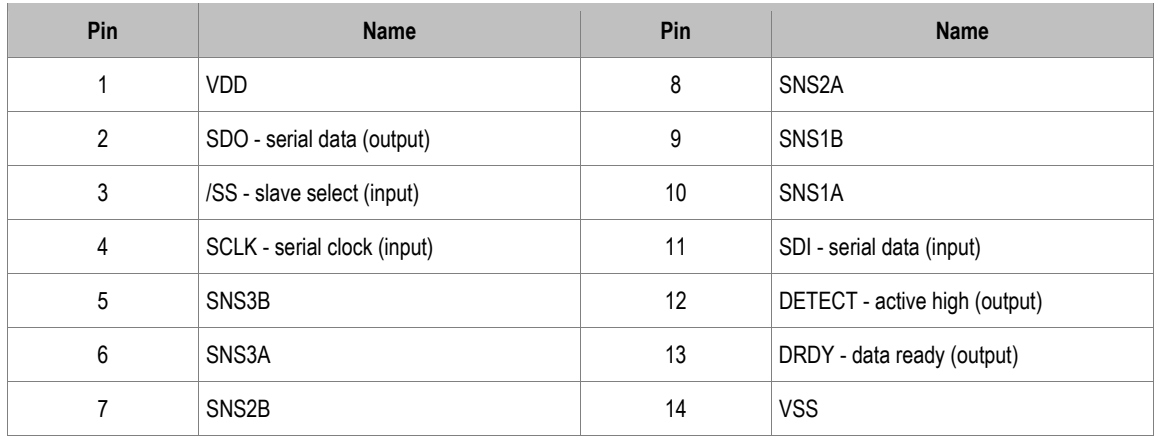

#### **U2, Voltage Regulator**

The E411 uses a Low Dropout (LDO) regulator to regulate the 5V coming from the USB adapter card down to 3.3V. Resistor R5 is used to provide a minimum load on the regulator when the QT411 goes to sleep between acquisitions; this is necessary for regulator transient stability.

Since the QT411 works on a lower voltage (3.3V) than the USB card (5.0V), the signals from the USB card to the E411 must be level-shifted down. This is done using resistive dividers R1, R2 and R3, plus a set of resistors placed in series with the signal lines on the USB card.

#### **Slider Element**

The slider consists of resistors R11...R28 and the copper pads to which they connect.

#### **Sampling Capacitors**

C3, C4 and C5 are the Cs sampling capacitors. Increasing their value will increase sensitivity and resolution of measurement, but will also tend to make the response time slower.

LED 1 (on USB card) – before the QSlide software is running, LED 1 will be on constantly, to indicate that the USB card is connected to the PC and has power (see *Figure 6*). Once the QSlide software is running, LED 1 flickers continuously to indicate that the software is communicating with the E411 assembly.

**LED 2** (on USB card) – stays on when the E411 assembly is touched, for the duration of the touch (see *Figure 6*).

### **6 Troubleshooting**

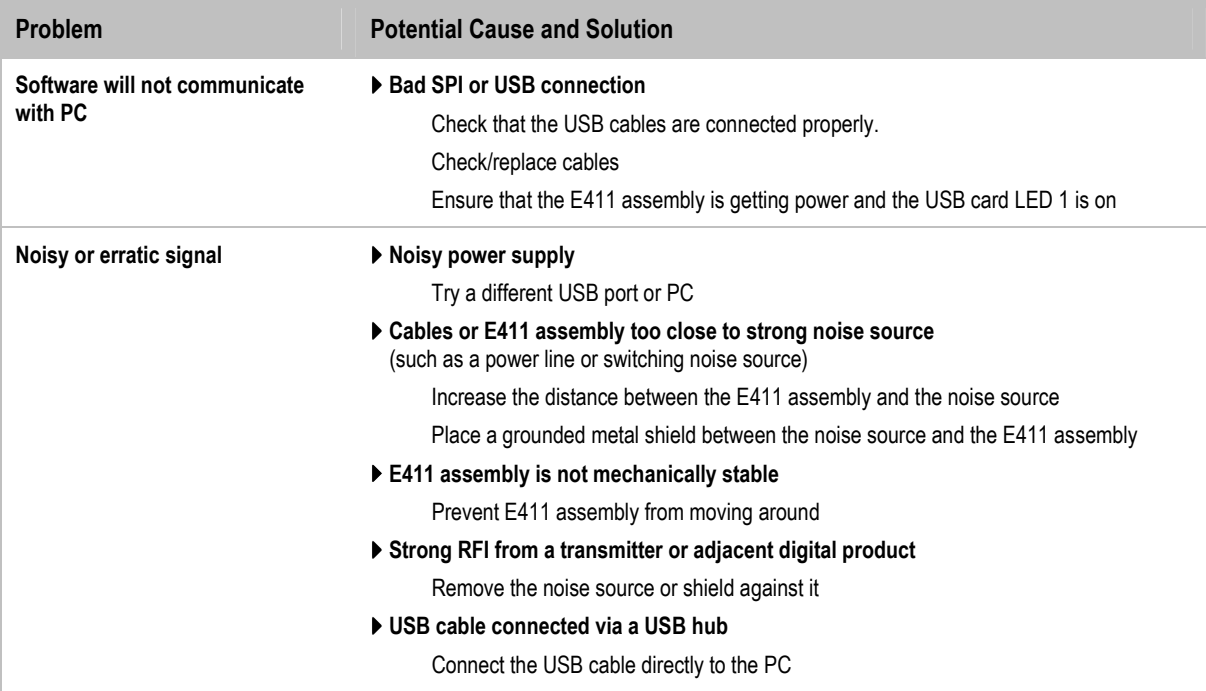

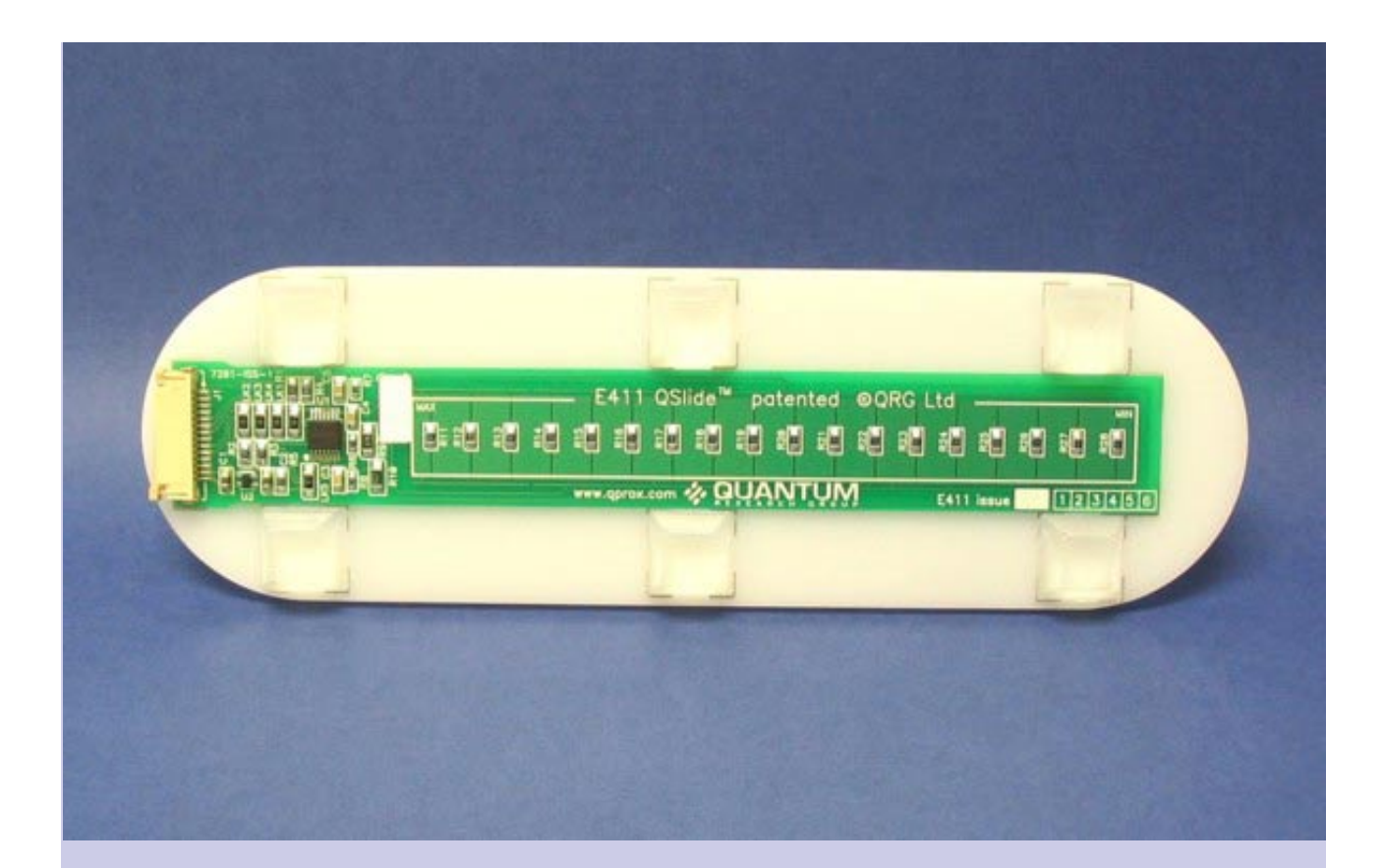

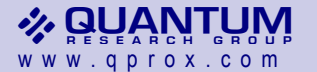

#### **Corporate Headquarters North America**

1 Mitchell Point Ensign Way, Hamble Southampton SO31 4RF United Kingdom

Tel +44 (0)23 8056 5600<br>Fax +44 (0)23 8045 3939  $+44 (0)2380453939$ 

Copyright © 2006 QRG Ltd **All rights reserved Patented and patents pending** **Development Team**  *Martin Simmons, Keith Britton, Matthew Trend*

651 Holiday Drive Bldg. 5 / 300 Pittsburgh, PA 15220 USA

Tel 412-391-7367<br>Fax 412-291-1015 Fax 412-291-1015

**REV 100.0506**